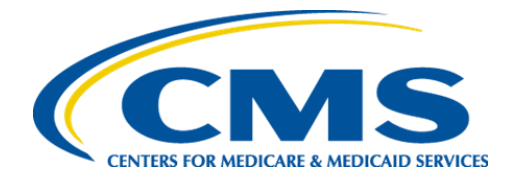

**Centers for Medicare & Medicaid Services**

# **Internet Quality Improvement Evaluation System (iQIES)**

**Minimum Data Set (MDS) Upload an Assessment**

**User Manual**

**Version 1.0 April 17, 2023**

#### **Table of Contents**

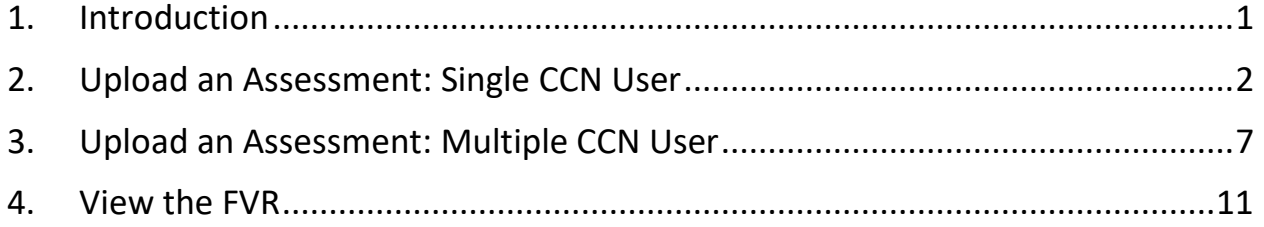

#### **List of Figures**

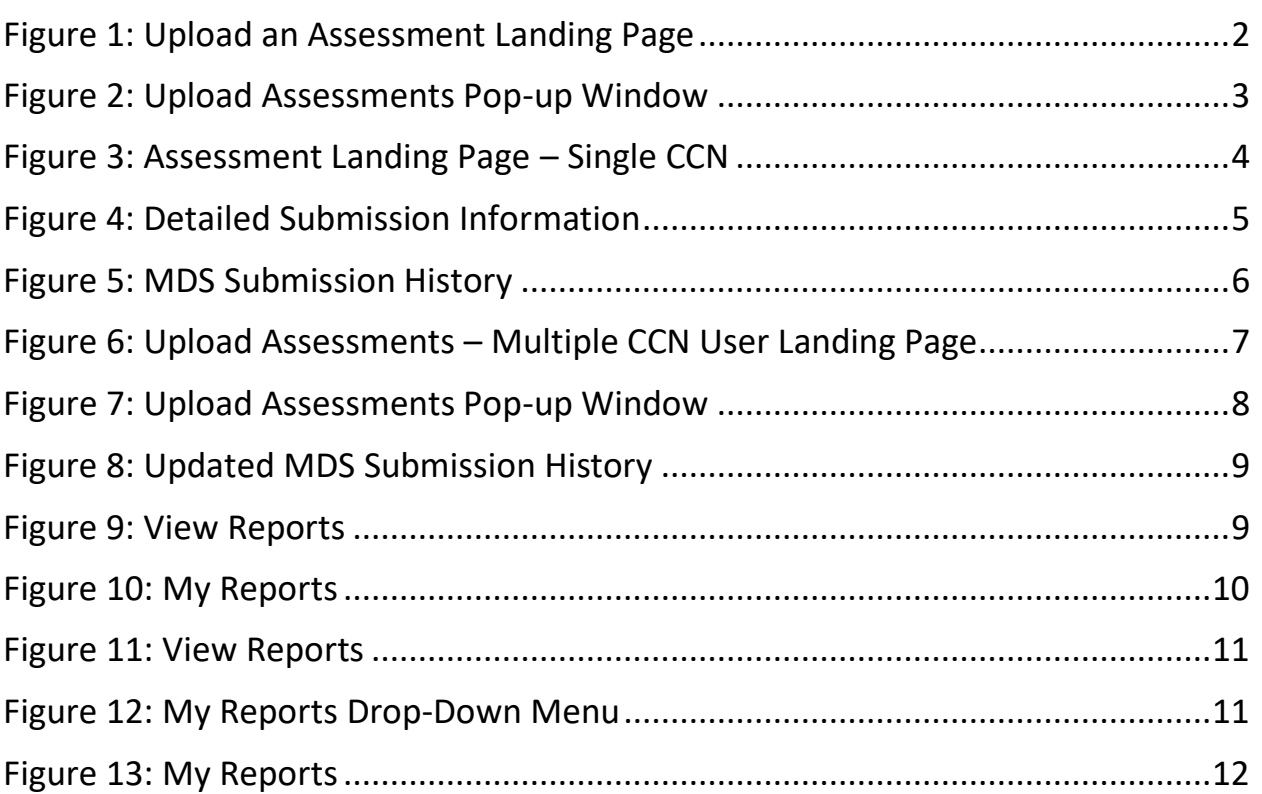

## <span id="page-3-0"></span>**1. Introduction**

This document shows how to upload MDS assessments, and review Final Validation Reports (FVR) in iQIES.

- A HARP User ID is required to access iQIES. For more information on a HARP ID, go to [https://harp.cms.gov/login/help.](https://harp.cms.gov/login/help)
- An **Assessment Submitter** role is required to upload assessments.
- Refer to the *iQIES* User Roles Matrix for more information on user roles.
- Security Officials can also submit assessments on behalf of the provider.
- There may be more than one user for a provider.
- The **Upload an Assessment for MDS Users** video can be found on the [iQIES](https://www.youtube.com/playlist?list=PLaV7m2-zFKpj2t7Qhn7ONiM0Zb_A1MTIq)  [Training YouTube Channel.](https://www.youtube.com/playlist?list=PLaV7m2-zFKpj2t7Qhn7ONiM0Zb_A1MTIq)

### <span id="page-4-0"></span>**2. Upload an Assessment: Single CCN User**

**Note**: This section is for Assessment Submitter roles with one provider.

2.1. Log in to iQIES. See *Figure 1, Upload an Assessment Landing Page Single CCN User.*

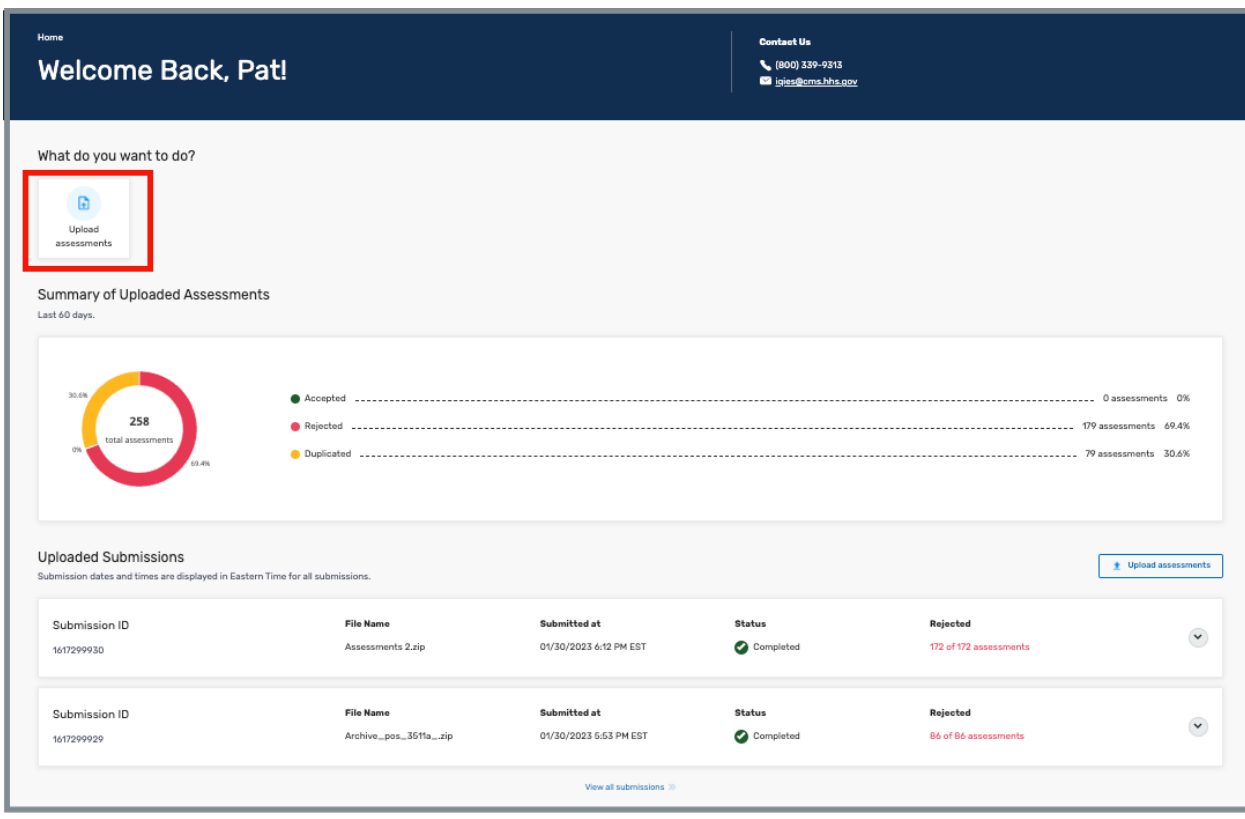

*Figure 1: Upload an Assessment Landing Page Single CCN User*

<span id="page-4-1"></span>2.2. Click **Upload Assessments** to upload an assessment. The **Upload assessments** pop-up window opens. See *Figure 2, Upload Assessments Popup Window.*

- The assessment files must be compressed in a .zip file format.
- Assessment files must adhere to system and data specifications for the target date of each assessment. Data specifications can be found on the [CMS website.](https://www.cms.gov/Medicare/Quality-Initiatives-Patient-Assessment-Instruments/NursingHomeQualityInits/NHQIMDS30TechnicalInformation)
- The zip file size must be under 5MB.

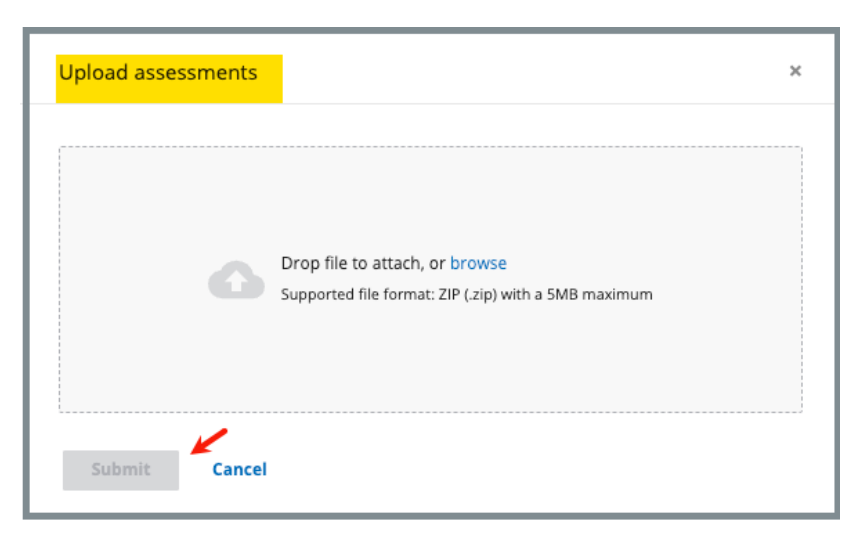

*Figure 2: Upload Assessments Pop-up Window*

- <span id="page-5-0"></span>2.3. Drag the file to the window or browse on the computer for the file.
- 2.4. Click **Submit**. The iQIES Home page opens with a summary and list of uploaded submissions. See *Figure 3, Assessment Landing Page – Single CCN* for a detailed description of each component of the Single CCN Landing page.

- **Submit** is activated when a file is added.
- Submission dates and times are Eastern Time Zone for all submissions.
- The uploaded file submission status is **Pending** until the upload is complete, then it is in **Completed** status.
- It may take up to 24 hours to find out if the assessments were accepted, but it is usually much faster.
- **Completed** status means the files were correctly uploaded. It does not mean the assessment files were accepted. Verify under **Rejected** whether the assessment files were accepted. Details are below.

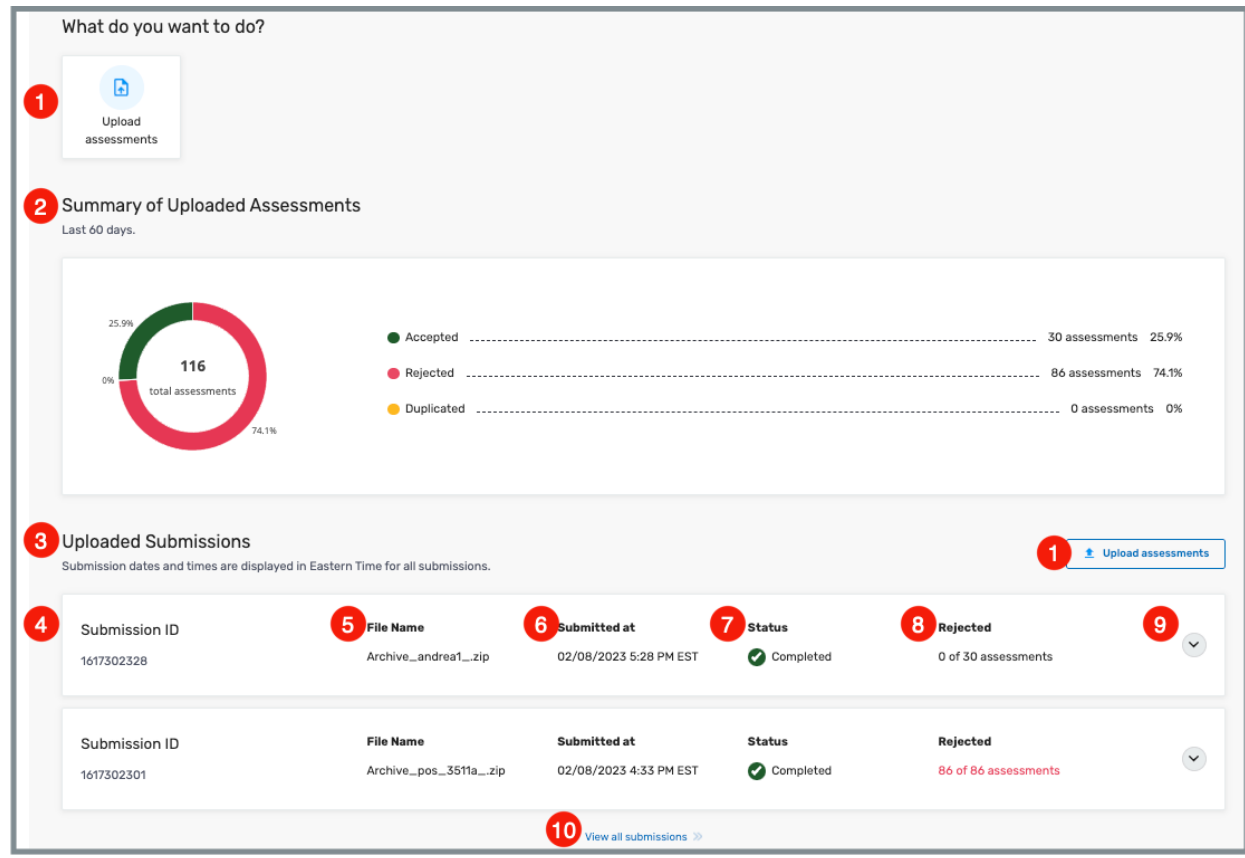

<span id="page-6-0"></span>*Figure 3: Assessment Landing Page – Single CCN*

- 1. **Upload assessments**: Click this button to upload additional assessments. There are two **Upload assessments** buttons on this page.
- 2. **Summary of Uploaded Assessments**: Shows all uploaded assessments for the past 60 days and the percentage that were accepted, rejected, or duplicated.
- 3. **Uploaded Submissions**: This section shows the last five uploaded submissions.
- 4. **Submission ID**: Each submission has a unique ID.
- 5. **File Name**: Name of the .zip file that was uploaded
- 6. **Submitted at**: Date and time the file was submitted. The time is always Eastern time.
- 7. **Status**: Status of the upload. There are two statuses: **Pending** and **Completed**. It may take several minutes for the status to update.
- 8. **Rejected**: Shows whether any of the uploaded submission files contained rejected assessments. Submissions with rejected assessments show in red.
- 9. **Arrow**: Click caret to view detailed submission information, including assessment ID, assessment status (rejected or accepted), patient/resident name, any warning or fatal error numbers, and a link to view reports. See *Figure 4, Detailed Submission Information.*

**Note**: Refer to the [MDS Error Message User Guide](https://qtso.cms.gov/vendors/minimum-data-set-mds-vendors/reference-manuals) for further information about errors.

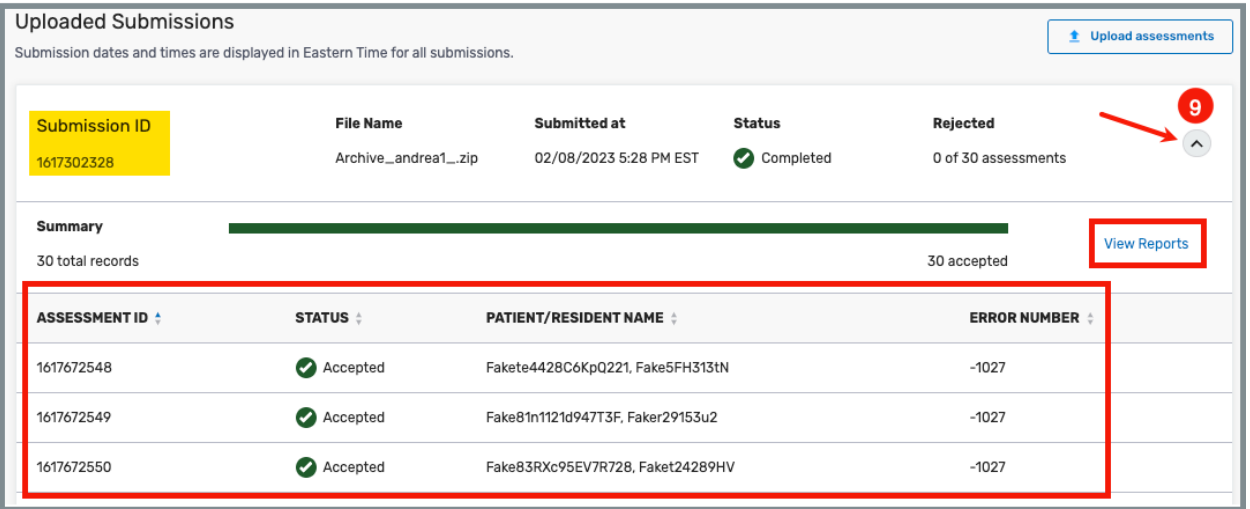

<span id="page-7-0"></span>*Figure 4: Detailed Submission Information*

10.**View all submissions:** Click to view **MDS Submission History**. Available reports are located under the **Actions** menu. See *Figure 5, MDS Submission History.*

| Home / Upload Assessments                                                                                                    |                 |                            |                           |                             |                     |  |  |
|----------------------------------------------------------------------------------------------------|-----------------|----------------------------|---------------------------|-----------------------------|---------------------|--|--|
| <b>Upload Assessments</b>                                                                                                    |                 |                            |                           |                             |                     |  |  |
| Upload assessments and view Final Validation reports.                                                                                                    |                 |                            |                           |                             |                     |  |  |
| Submission dates and times are displayed in Eastern Time for all submission time zones. For example: if you are submitting in Pacific time, your submission will be displayed in<br>$\times$<br>Eastern Time. |                 |                            |                           |                             |                     |  |  |
| <sup>2</sup> Upload Assessments<br>Supported file format: ZIP (.zip) with a 5MB maximum size<br><b>MDS Submission History</b>                                                                                 |                 |                            |                           |                             |                     |  |  |
| 2 Assessments                                                                                                    |                 |                            |                           |                             |                     |  |  |
| File Name $\div$                                                                                                    | Submission ID + | Date/Time Submitted $\div$ | File Upload Status $\div$ | <b>Rejected Assessments</b> | <b>Actions</b>      |  |  |
| Archive_andrea2_.zip                                                                                                    | 1617302334      | 02/08/2023 5:46 PM ET      | Completed                 | 0 of 30                     | <b>View Reports</b> |  |  |
| Archive_andrea1_.zip                                                                                                    | 1617302333      | 02/08/2023 5:46 PM ET      | Completed                 | 30 of 30                    | <b>View Reports</b> |  |  |
|                                                                                                    |                 |                            |                           |                             |                     |  |  |

*Figure 5: MDS Submission History*

<span id="page-8-0"></span>2.5. Go to [View the FVR](#page-13-0) for instructions on viewing the FVR.

### <span id="page-9-0"></span>**3. Upload an Assessment: Multiple CCN User**

**Note**: This section is for Assessment Submitter roles with more than one provider.

3.1 Log in to iQIES. See *Figure 6, Upload Assessments – Multiple CCN User Landing Page.*

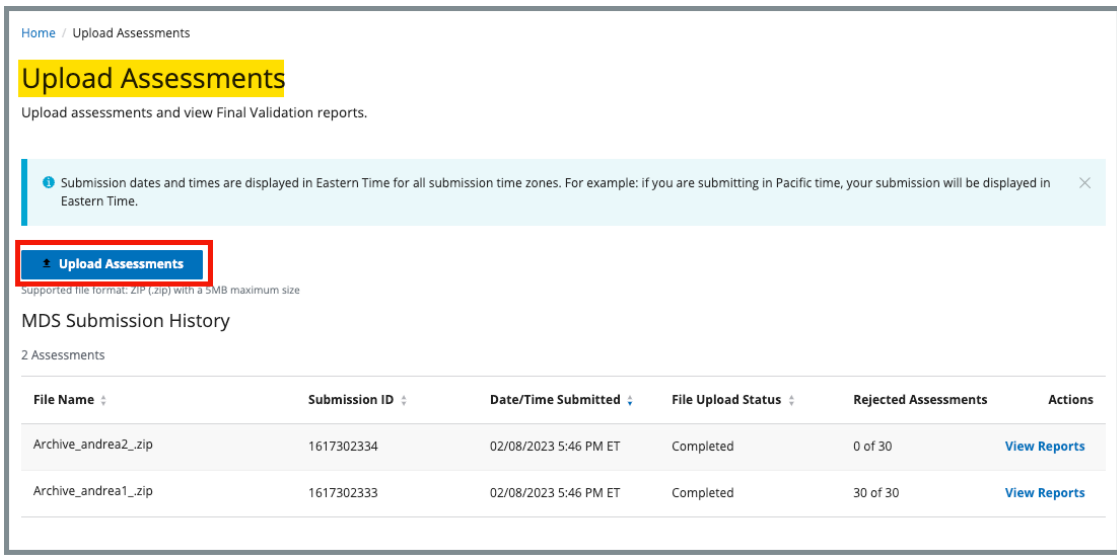

*Figure 6: Upload Assessments – Multiple CCN User Landing Page*

<span id="page-9-1"></span>3.2 Click **Upload Assessments** to upload an assessment. The **Upload assessments** pop-up window opens. See *Figure 7, Upload Assessments Popup Window.*

- The assessment files must be compressed in a .zip file format.
- Assessment files must adhere to system and data specifications for the target date of each assessment. Data specifications can be found on the [CMS website.](https://www.cms.gov/Medicare/Quality-Initiatives-Patient-Assessment-Instruments/NursingHomeQualityInits/NHQIMDS30TechnicalInformation)
- The zip file size must be under 5MB.

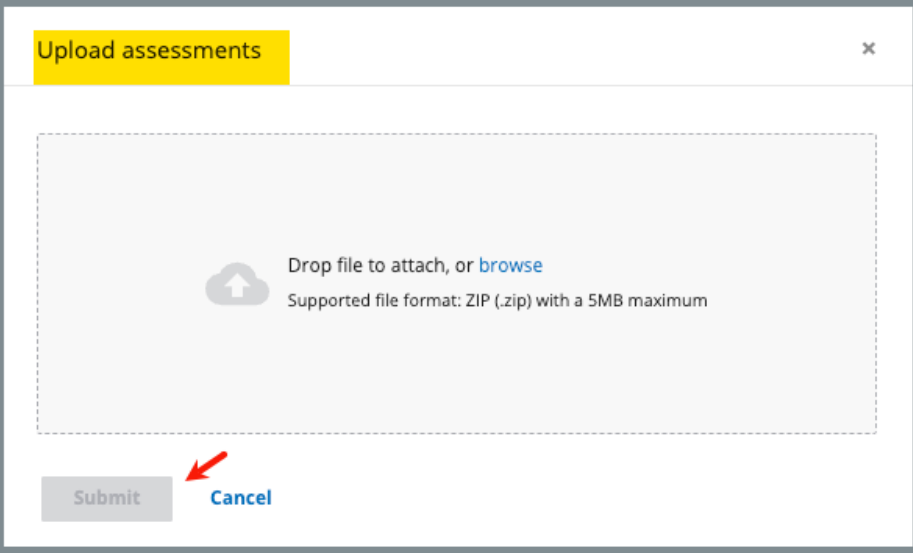

*Figure 7: Upload Assessments Pop-up Window*

- <span id="page-10-0"></span>3.3 Drag the file to the window or browse on the computer for the file.
- 3.4 Click **Submit**. The **Upload Assessments** page is updated. The green notification bar shows the upload was successful. See *Figure 8, Updated MDS Submission History.*

- **Submit** is activated when a file is added.
- Submission dates and times are Eastern Time Zone for all submissions.
- **Completed** under **File Upload Status** means the files were correctly uploaded. It does not mean the assessment files were accepted. Verify under **Rejected Assessments** whether the assessment files were accepted. Details are below.
- It may take up to 24 hours to find out if the assessments were accepted, but it is usually much faster.

| <b>Upload Assessments</b><br>Upload assessments and view Final Validation reports.                                                                                                    |                      |                           |                           |                                |                |  |  |
|----------------------------------------------------------------------------------------------------|----------------------|---------------------------|---------------------------|--------------------------------|----------------|--|--|
| $\bullet$ Submission dates and times are displayed in Eastern Time for all submission time zones. For example: if you are submitting in Pacific time, your submission will $\,\times\,$<br>be displayed in Eastern Time. |                      |                           |                           |                                |                |  |  |
| Your upload was successful. Please check back in 24 hours to view the report.                                                                                                    |                      |                           |                           |                                |                |  |  |
| <sup>2</sup> Upload Assessments<br>Supported file format: ZIP (.zip) with a 5MB maximum size                                                                                                    |                      |                           |                           |                                |                |  |  |
| <b>MDS Submission History</b><br>3 Assessments                                                                                                    |                      |                           |                           |                                |                |  |  |
| File Name $\div$                                                                                                    | Submission ID $\div$ | Date/Time<br>Submitted    | File Upload Status $\div$ | Rejected<br><b>Assessments</b> | <b>Actions</b> |  |  |
| Assessments 2.zip                                                                                                    | 1617339134           | 04/11/2023 2:55 PM ET     | Processing                |                                |                |  |  |
| Test Info2 for Assessment Upload.zip                                                                                                    | 1617299891           | 01/30/2023 12:21 PM<br>ET | Completed                 | 6 of 6                         |                |  |  |
| Test Info for Assessment Upload.zip                                                                                                    | 1617299890           | 01/30/2023 12:19 PM<br>ET | Completed                 | 6 of 6                         |                |  |  |

*Figure 8: Updated MDS Submission History*

<span id="page-11-0"></span>3.5 Click **View Reports** under **Actions** to view the final validation reports. See *Figure 9, View Reports*. The **My Reports** page then opens with a list of reports. See *Figure 10, My Reports*.

| <b>MDS Submission History</b> |                      |                          |                                     |                                |                     |
|-------------------------------|----------------------|--------------------------|-------------------------------------|--------------------------------|---------------------|
| 4 Assessments                 |                      |                          |                                     |                                |                     |
| File Name $\div$              | Submission ID $\div$ | Date/Time<br>Submitted   | <b>File Upload</b><br><b>Status</b> | Rejected<br><b>Assessments</b> | <b>Actions</b>      |
| Archive_andrea2_.zip          | 1617339137           | 04/11/2023 3:18 PM<br>ET | Completed                           | 0 of 30                        | <b>View Reports</b> |
| Archive andrea1 .zip          | 1617339135           | 04/11/2023 3:05 PM<br>ET | Completed                           | 0 of 30                        | <b>View Reports</b> |

<span id="page-11-1"></span>*Figure 9: View Reports*

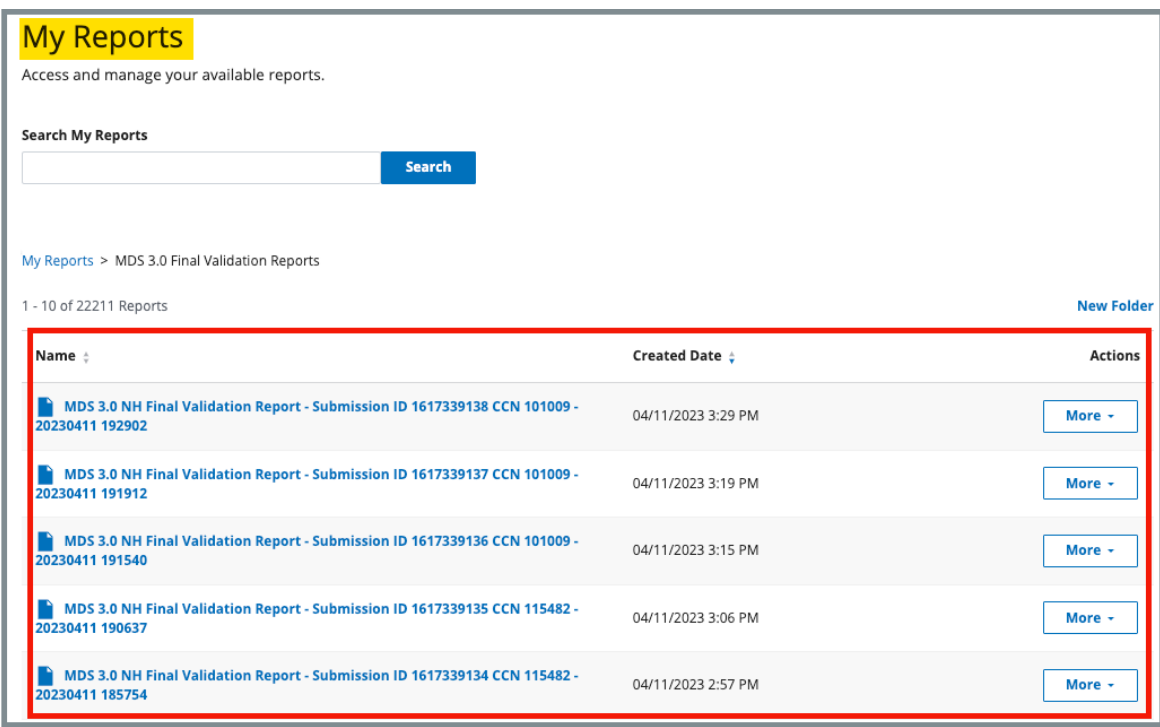

<span id="page-12-0"></span>*Figure 10: My Reports*

### <span id="page-13-0"></span>**4. View the FVR**

4.1 Click **View Reports** under **Actions** on any screen to view the final validation reports. See *Figure 11, View Reports* for an example of the drop-down menu under **Actions**. The **My Reports** page opens with a list of final validation reports.

| <b>Upload Assessments</b>                                                                                                    |                |    |                        |                    |                             |                     |  |
|----------------------------------------------------------------------------------------------------|----------------|----|------------------------|--------------------|-----------------------------|---------------------|--|
| Upload assessments and view Final Validation reports.                                                                                                    |                |    |                        |                    |                             |                     |  |
|                                                                                                    |                |    |                        |                    |                             |                     |  |
| O Submission dates and times are displayed in Eastern Time for all submission time zones. For example: if you are submitting in Pacific time, your submission will be displayed in Eastern Time. |                |    |                        |                    |                             |                     |  |
|                                                                                                    |                |    |                        |                    |                             |                     |  |
| <b>Upload Assessments</b>                                                                                                    |                |    |                        |                    |                             |                     |  |
| Supported file format: ZIP (.zip) with a 5MB maximum size                                                                                                    |                |    |                        |                    |                             |                     |  |
| <b>MDS Submission History</b>                                                                                                    |                |    |                        |                    |                             |                     |  |
| 1 - 20 of 42 Assessments                                                                                                    |                |    |                        |                    |                             |                     |  |
| File Name:                                                                                                    | Submission ID: |    | Date/Time Submitted:   | File Upload Status | <b>Rejected Assessments</b> | <b>Actions</b>      |  |
| Archive_pos_3511a_.zip                                                                                                    | 1617298464     |    | 01/26/2023 3:26 PM ET  | Completed          | 86 of 86                    | <b>View Reports</b> |  |
| Archive_pos_3511b_(2).zip                                                                                                    | 1617295435     |    | 01/23/2023 1:36 PM ET  | Completed          | 7 of 86                     | <b>View Reports</b> |  |
| Archive_pos_3511b_(1).zip                                                                                                    | 1617295431     | My | 01/23/2023 11:51 AM ET | Completed          | 86 of 86                    | <b>View Reports</b> |  |

<span id="page-13-1"></span>*Figure 11: View Reports*

**Note**: There are numerous places to select **View Reports**. It is on every home/landing page and next to each accepted file. It is also possible to view reports from the top menu.

Click **My Reports** under **Reports** on the top menu to go directly to the **My Reports** page. See *Figure 12, My Reports Drop-Down Menu.*

<span id="page-13-2"></span>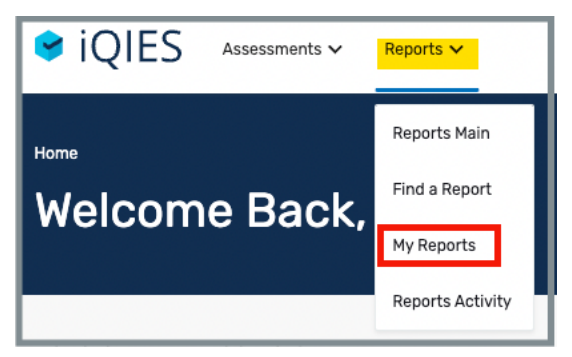

*Figure 12: My Reports Drop-Down Menu*

4.2 Click **More** to the right of any FVR to view additional actions. See *Figure 13, My Reports.* A drop-down list has the choices below.

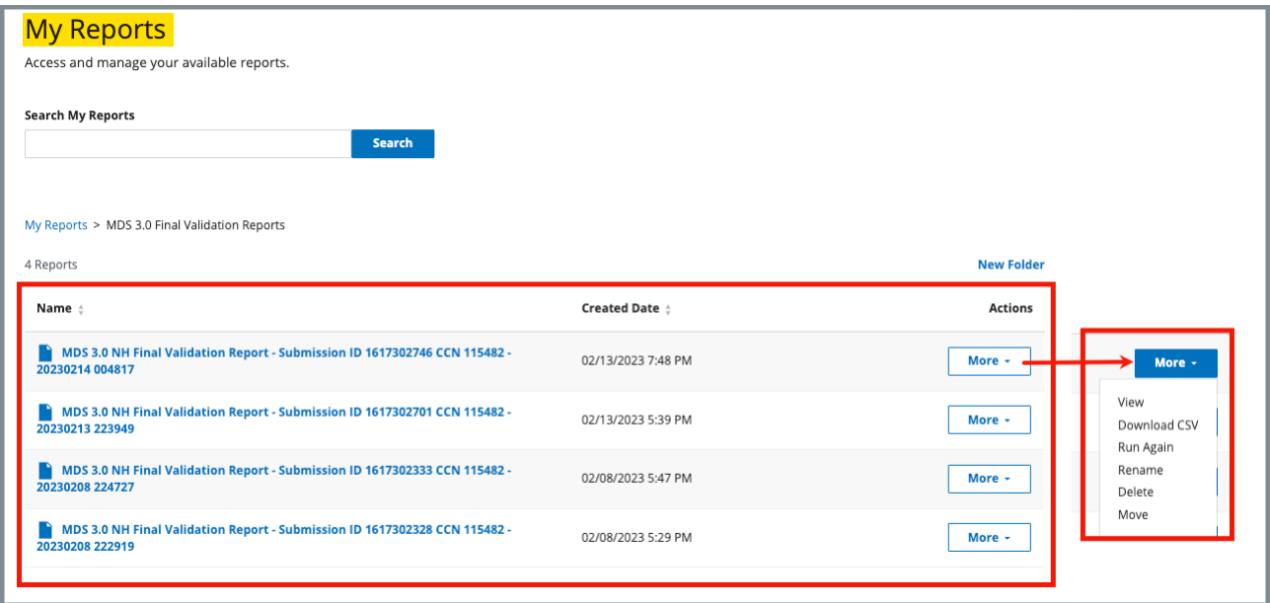

<span id="page-14-0"></span>*Figure 13: My Reports*

**Note:** For more information on how to work in or set up the **My Reports** page, refer to the [iQIES Reports User Manual.](https://qtso.cms.gov/software/iqies/reference-manuals)

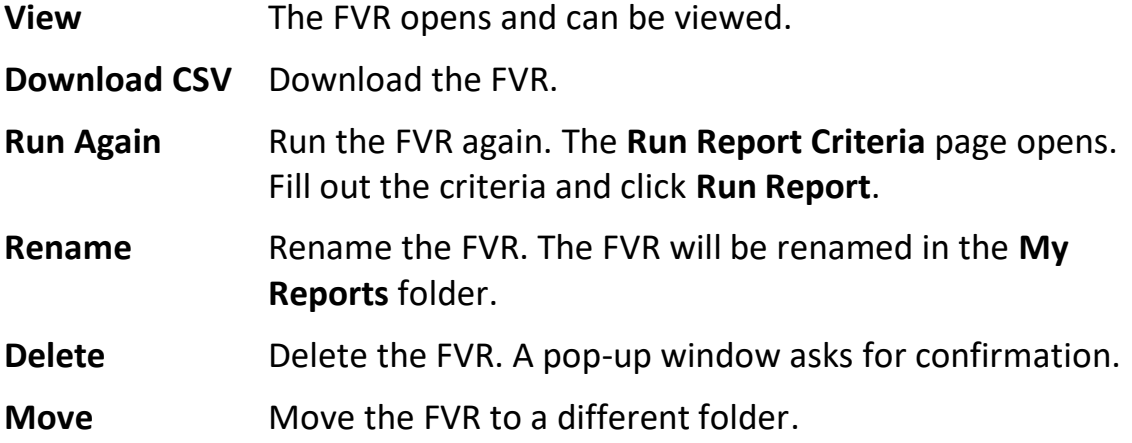